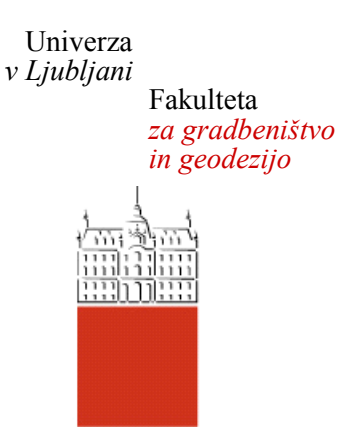

# **POLONA HROVAT**

# **OBJEKTNA KLASIFIKACIJA S PROGRAMOM QGIS**

### **DIPLOMSKA NALOGA**

## **UNIVERZITETNI ŠTUDIJSKI PROGRAM PRVE STOPNJE GEODEZIJA IN GEOINFORMATIKA**

Ljubljana, 2019

Hrbtna stran: **HROVAT POLONA** 2019

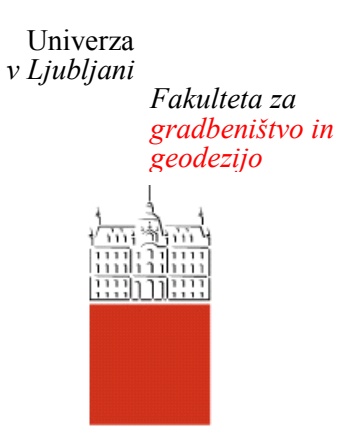

### Kandidat/-ka: **POLONA HROVAT**

# **OBJEKTNA KLASIFIKACIJA S PROGRAMOM QGIS**

# **OBJECT BASED CLASSIFICATION WITH QGIS**

prof. dr. Kri**š**tof O**š**tir

**Mentor/-ica: Predsednik komisije:**

**Somentor/-ica:** Alen Mangafić

**Član komisije:**

#### <span id="page-2-0"></span>**STRAN ZA POPRAVKE, ERRATA**

Stran z napako **Vrstica z napako Namesto** Naj bo

»Ta stran je namenoma prazna.«

#### <span id="page-4-0"></span>**BIBLIOGRAFSKO – DOKUMENTACIJSKA STRAN IN IZVLEČEK**

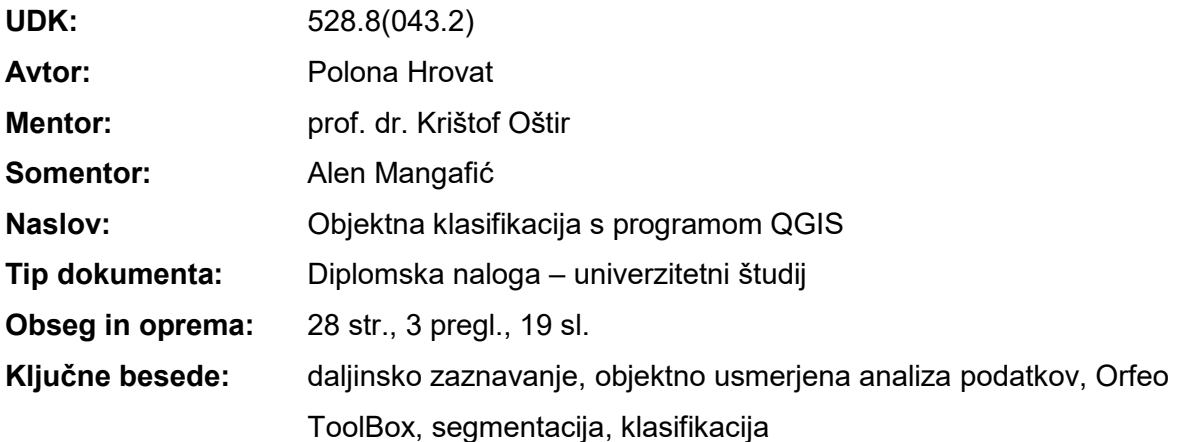

#### **Izvleček**

Glavni namen diplomske naloge je izvedba objektno usmerjene analize satelitskih posnetkov z uporabo odprtokodnega programa Orfeo ToolBox. V prvem delu je opisana objektno usmerjane analiza podatkov ter njene prednosti in slabosti v primerjavi s pikselsko analizo. Sledi opis korakov objektno usmerjene analize (segmentacija, objektna klasifikacija, poklasifikacija in ocena natančnosti rezultatov). V drugem delu naloge je predstavljen uporabljen odprtokodni program za izvedbo objektne klasifikacije Orfeo ToolBox. Tretji del je namenjen predstavitvi uporabljenih podatkov in območja, na katerem smo izvedli klasifikacijo. Četrti del pa je predstavitev postopka izdelave objektne klasifikacije v izbranem programu. Opisani so vsi koraki in postopki izvedbe segmentacije, izbire informacijskih razredov in učnih vzorcev, klasifikacije, poklasifikacije in ocene natančnosti.

»Ta stran je namenoma prazna.«

#### <span id="page-6-0"></span>**BIBLIOGRAPHIC – DOCUMENTALISTIC INFORMATION AND ABSTRACT**

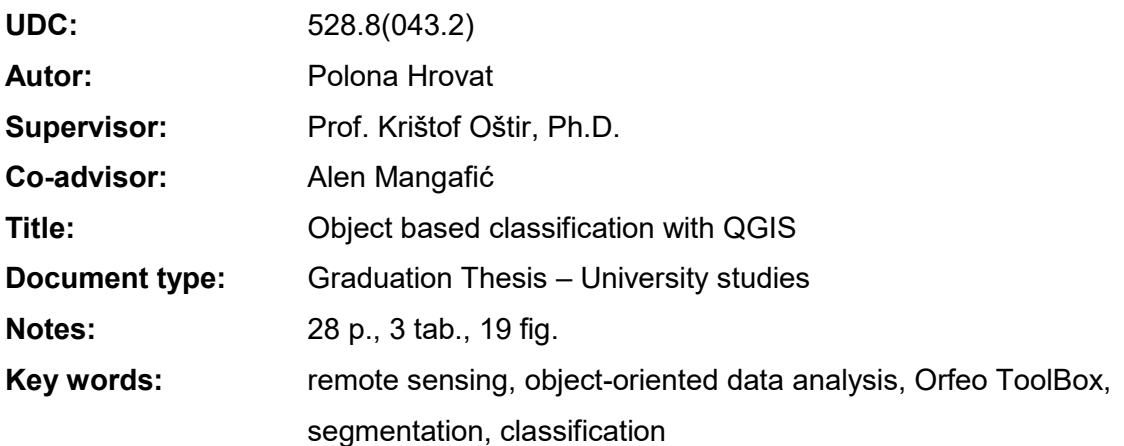

#### **Abstract**

The main purpose of the thesis is to perform object-oriented analysis of satellite images, using open source program Orfeo ToolBox. The first part describes object-oriented data analysis and its advantages and disadvantages compared to pixel-based image classification. Following is a description of the steps of object-oriented analysis (segmentation, object classification, post-classification and estimation of accuracy of results). The second part of the thesis describes the open-source program, Orfeo ToolBox, used to implement object classification. The third part describes used data and the area where the classification was performed. The fourth part is a presentation of the processes of the object classification in the selected program. All the steps and procedures for performing segmentation, selection of classes and learning samples, classification, post-classification and accuracy assessment are described.

»Ta stran je namenoma prazna.«

#### <span id="page-8-0"></span>**ZAHVALA**

Zahvaljujem se mentorju izr. prof. dr. Krištofu Oštirju in somentorju Alenu Mangafiću za vso pomoč, nasvete in vodenje pri izdelavi diplomske naloge.

Lepo pa se zahvaljujem tudi domačim, fantu in prijateljem za vso spodbudo in podporo tekom študija in diplome, ter Špeli za lektoriranje.

»Ta stran je namenoma prazna.«

#### **KAZALO VSEBINE**

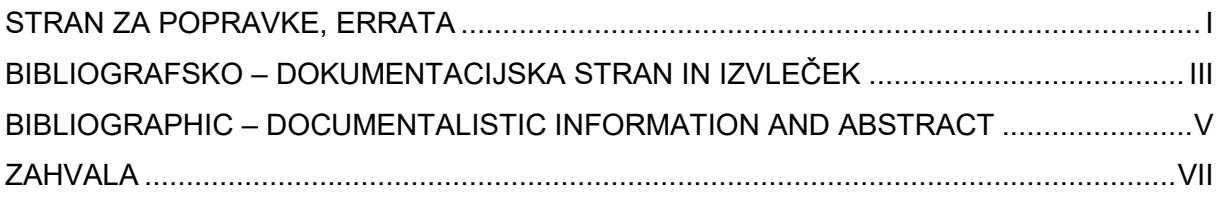

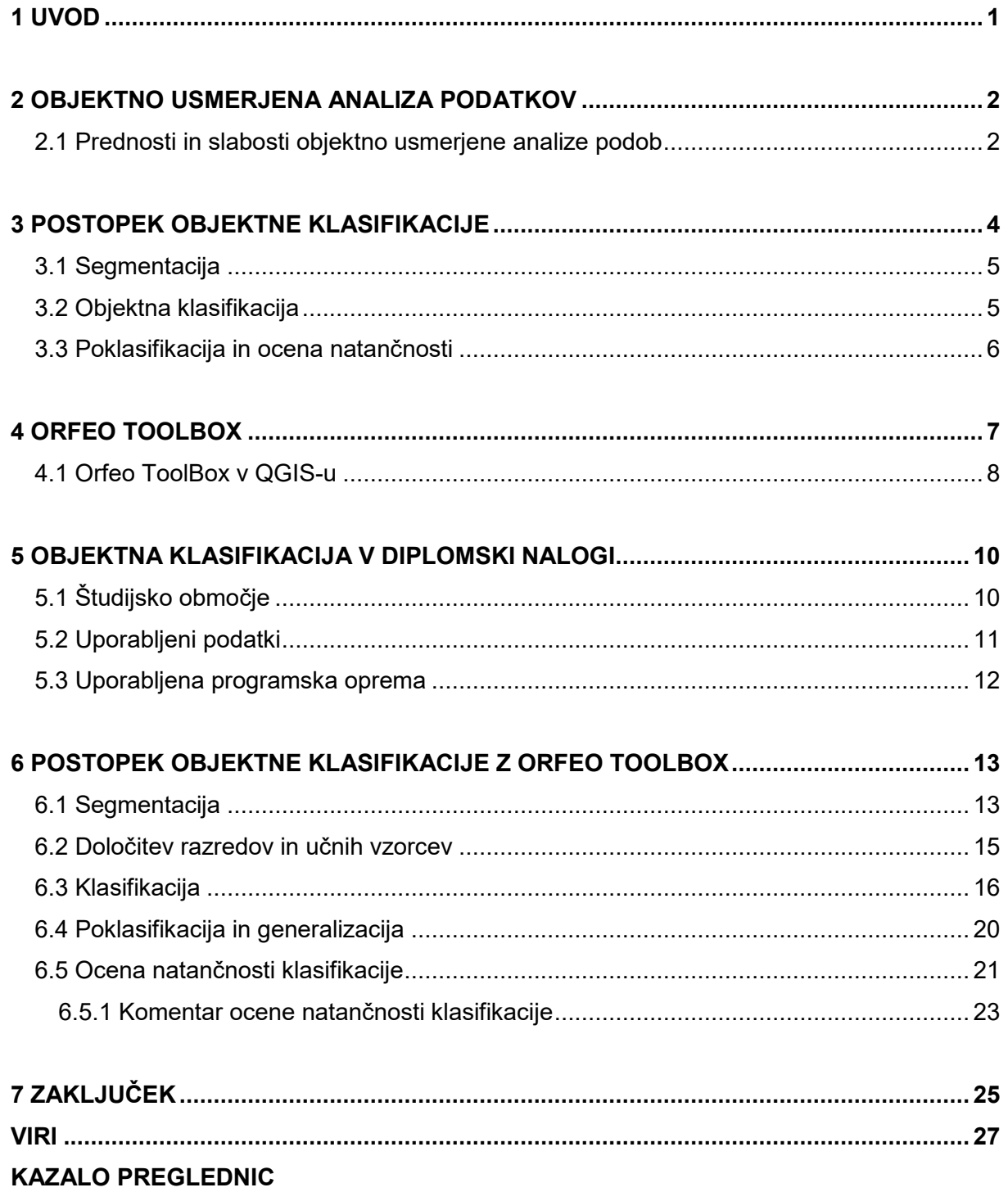

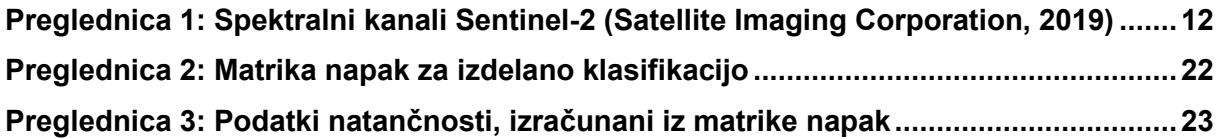

#### **KAZALO SLIK**

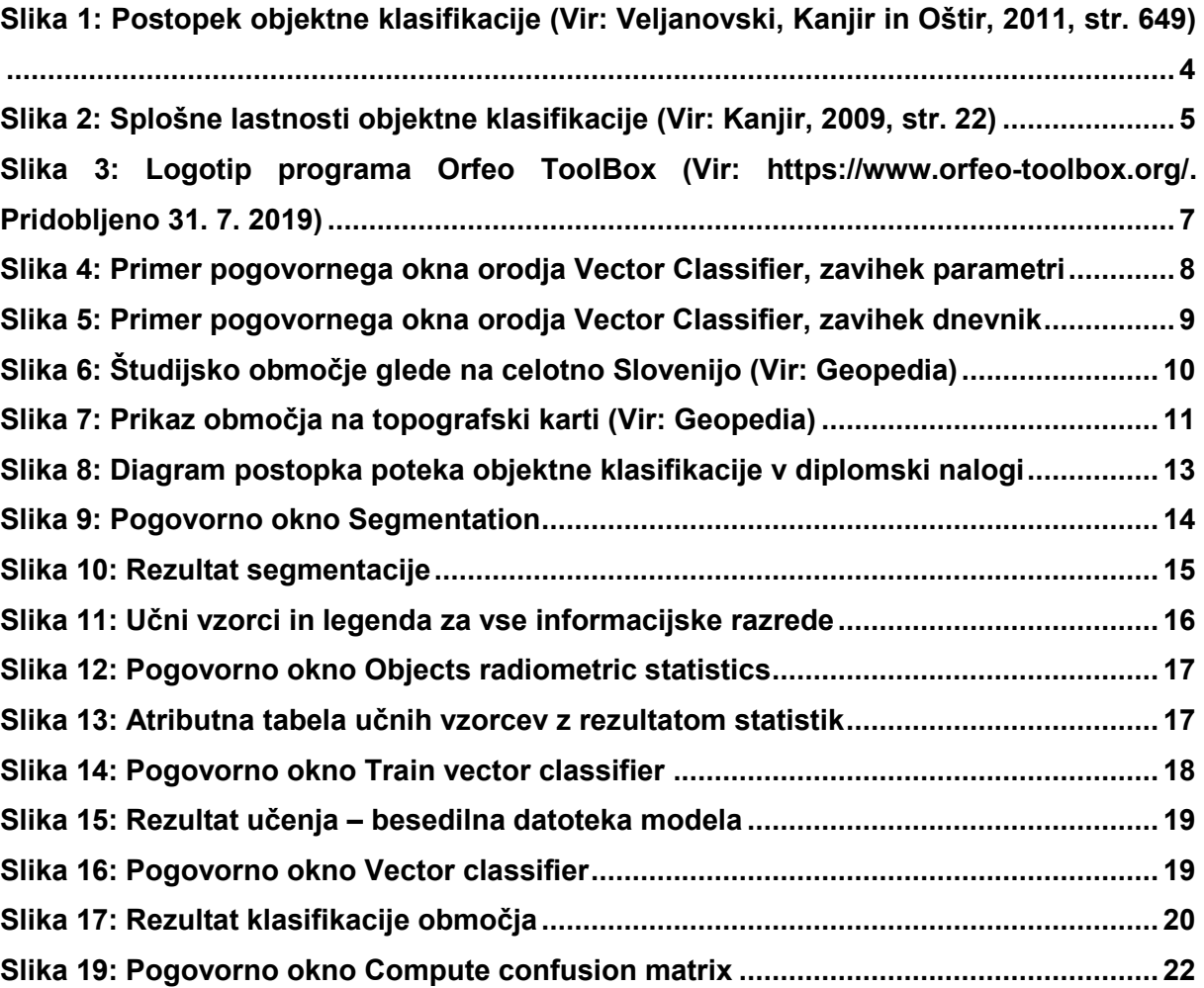

»Ta stran je namenoma prazna.«

#### **1 UVOD**

Satelitski posnetki so vir različnih podatkov o zemeljskem površju in njegovih lastnostih. Kljub veliki količini podatkov, ki jih satelitski posnetki vsebujejo, pa so tematske karte tiste, ki posnetkom dajo pomen. Najpogostejša je karta pokrovnosti/rabe tal. Klasifikacija je postopek obdelave rastrske podobe v tematsko karto in je eden izmed najpomembnejših postopkov pri daljinskem zaznavanju (Veljanovski, Kanjir in Oštir, 2011).

Poznamo tri različne pristope klasifikacije. Pri vizualni (ročni) interpretaciji poskuša operater ročno določiti zaključene skupine pikslov, na katerih prepozna določen objektni razred oziroma objektno skupino. Digitalna (samodejna) klasifikacija določi informacijske razrede na podlagi spektralnih, geometričnih, teksturnih ali drugih informacij. Pri digitalni pikselski klasifikaciji se na podlagi spektralnega podpisa razvršča vsak piksel v ustrezen informacijski razred. Digitalna objektna klasifikacija najprej določa območja s skupnimi strukturnimi značilnostmi, ki se jim na podlagi različnih atributov določi ustrezen informacijski razred. Objektna klasifikacija tako združuje prednosti vizualne interpretacije in pikselske klasifikacije (Veljanovski, Kanjir in Oštir, 2011).

Prvotne digitalne klasifikacije so temeljile na pikselski klasifikaciji, kjer je bila odbojnost površja na satelitskih posnetkih predstavljena kot matrika pikslov. V splošnem en piksel ne predstavlja stvarnega geografskega objekta. Z razvojem satelitskih senzorjev za zajem posnetkov visoke ločljivosti se je uveljavila objektna klasifikacija. Ta se ne osredotoča na posamezne piksle, ampak na večje skupine le-teh, ki jih združuje v segmente. Tako je obdelava večje količine podatkov hitrejša in učinkovitejša, kot pri pikselski klasifikaciji (Veljanovski, Kanjir in Oštir, 2011).

Z uveljavljanjem objektne klasifikacije se je temu primerno razvijala tudi programska oprema za njeno izvedbo. Danes je na voljo veliko različnih programov za objektno usmerjene analize podatkov. Izbiramo lahko med plačljivimi, prostimi in odprtokodnimi programi. Vedno bolj priljubljeni postajajo odprtokodni programi, saj omogočajo raziskovanje obstoječih algoritmov in po potrebi njihovo prilagajanje z vpogledom v izvorno kodo. Ravno tako pa omogočajo dostop do najnovejših algoritmov (Clewley et al., 2014).

#### **2 OBJEKTNO USMERJENA ANALIZA PODATKOV**

Objektno usmerjena analiza podatkov v daljinskem zaznavanju čedalje bolj nadomešča pikselsko usmerjeno analizo podatkov. Veljanovski, Kanjir in Oštir (2011) za to navajajo tri ključne motive:

- Zahteva po boljši interpretativni vrednosti daljinsko zaznanih podatkov v različnih aplikacijah.
- Naraščanje razpoložljivosti satelitskih posnetkov visoke ločljivosti, pri čemer lahko opazujemo bistveno bolj podrobne predmete na površju (narašča zanimanje za kontekstualno vrednotenje vsebine posnetkov).
- Višja raven razvoja tehnološke opreme in algoritmov za obravnavo podatkov daljinskega zaznavanja (dostopnost širšemu krogu uporabnikov).

Metodologija za objektno klasifikacijo je vzpostavljena, ni pa še popolna, saj je izvedba posamičnih korakov naravnana na reševanje specifične težave. Vseeno pa je to obetajoč koncept za analizo in klasifikacijo podatkov, ki v primerjavi s pikselsko klasifikacijo že kaže boljše rezultate pri klasifikaciji visoko in srednje ločljivih satelitskih posnetkov (Veljanovski, Kanjir in Oštir, 2011).

#### **2.1 Prednosti in slabosti objektno usmerjene analize podob**

Prednosti objektno usmerjene analize podob, povzete po Hay in Castilla (2006) ter Veljanovski, Kanjir in Oštir (2011):

- Izkoriščanje velikega nabora lastnosti (spektralne, časovne, prostorske idr.) podatkov.
- Razvrščanje segmentov glede na vse razpoložljive lastnosti (npr. oblika, tekstura, odnosi z drugimi segmenti).
- Generalizacijo izvajamo že med samim postopkom z zanemarjanjem manjših detajlov, zato je potrebne manj poobdelave.
- Razdelitev posnetka v segmente je podobna načinu, kako ljudje konceptualno organizirajo pokrajino, da jo razumejo.
- Uporaba objektov kot osnovnih enot zmanjša obremenitev računalnika in omogoča uporabo bolj zapletenih tehnik.
- Narašča število prosto dostopnih programov, ki omogočajo objektno usmerjeno analizo podatkov.

Pomanjkljivosti objektno usmerjene analize podob, povzete po Hay in Castilla (2006) ter Veljanovski, Kanjir in Oštir (2011) pa so:

- Pomanjkanje raziskav in soglasij na področju objektne klasifikacije, predvsem pri odnosu med objektom, ustvarjenim pri postopku segmentacije, in realnim geografskim objektom.
- Segmentacija velikega večspektralnega posnetka je velik izziv, saj obdelujemo veliko pikslov naenkrat, zato potrebujemo veliko procesorsko moč.
- Segmentacija nima edinstvene rešitve, saj že s spreminjanjem parametrov dobimo različne rešitve.
- Slabo razumevanje obsega in hierarhičnih odnosov med objekti, ki izhajajo iz različnih prostorskih ločljivosti.

#### **3 POSTOPEK OBJEKTNE KLASIFIKACIJE**

Objektna klasifikacija je sestavljena iz treh faz obdelave (Slika 1) (Veljanovski, Kanjir in Oštir, 2011):

- segmentacija,
- klasifikacija in
- poklasifikacija.

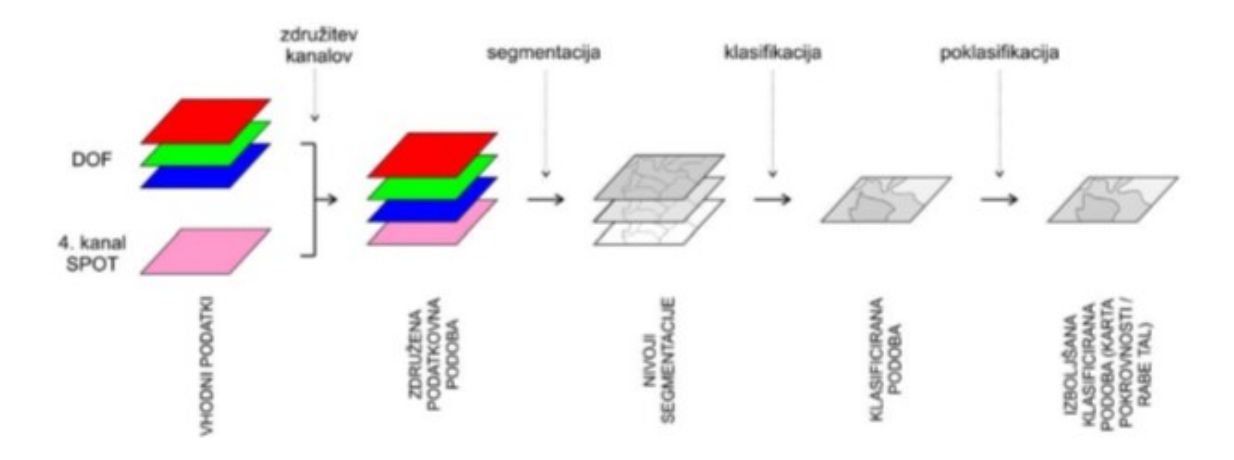

Slika 1: Postopek objektne klasifikacije (Vir: Veljanovski, Kanjir in Oštir, 2011, str. 649)

Osnovni vhodni sloj je večspektralni satelitski posnetek. V proces lahko vključimo tudi dodatne sloje (tematske maske, modeli višin, drugi sloji z lastnostmi površja) in tako izboljšamo razvrščanje posameznih segmentov med objektne tipe (Veljanovski, Kanjir in Oštir, 2011). Končni rezultat objektne klasifikacije je tematska karta, ki daje objektom na posnetku pomen (Oštir, 2006).

V prvem koraku objektne klasifikacije ustvarimo segmente, ki jih nato klasificiramo v drugem koraku. To pomeni, da se napake, storjene v prvem delu, prenašajo skozi klasifikacijo na končni rezultat. Tako so lastnosti in kakovost atributov, ki jih kasneje uporabimo pri ocenjevanju in razvrščanju objektov, neposredno odvisne od načina tvorjenja segmentov v prvem delu. Vsak korak objektne klasifikacije tako temelji na rezultatih predhodnih korakov, kar lahko prikažemo s spiralo (Slika 2) (Kanjir, 2009).

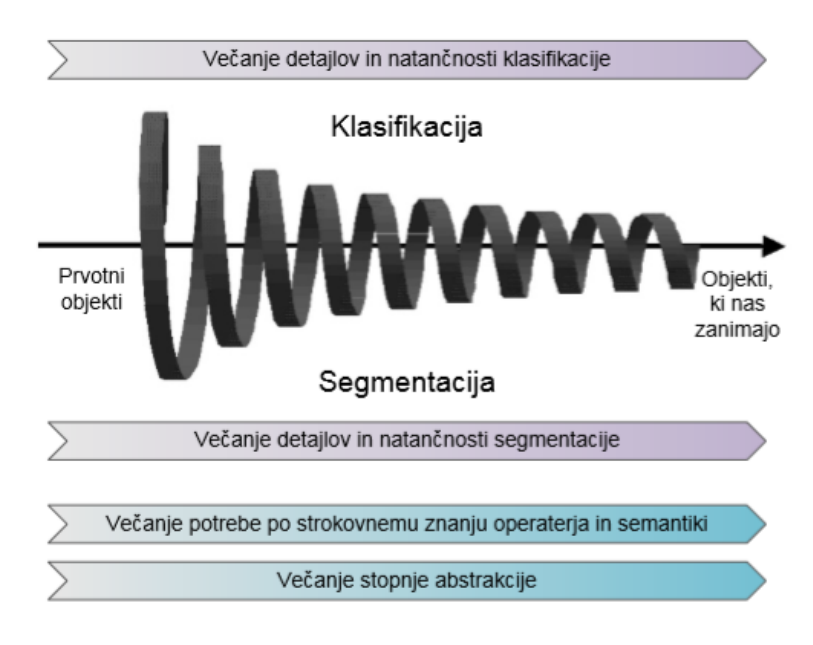

<span id="page-18-0"></span>Slika 2: Splošne lastnosti objektne klasifikacije (Vir: Kanjir, 2009, str. 22)

#### **3.1 Segmentacija**

Zadovoljiva izvedba segmentacije je najtežja naloga objektno usmerjene analize podatkov. Z združevanjem sosednjih pikslov s podobnimi atributnimi vrednostmi (svetlost, tekstura, barva, itd.) razmejujemo posnetek v homogene segmente. Ti pa praviloma še ne predstavljajo realnih objektov na posnetku, ampak njihove dele. Z njihovim združevanjem v kasnejših fazah dobimo realne objekte (Veljanovski, Kanjir in Oštir, 2011).

Pri segmentaciji moramo največ pozornosti nameniti izbiri parametrov segmentacije. Od njih je odvisen rezultat, ki predstavlja podobo razdeljeno na semantično pomembne segmente, ki bodo lahko prepoznavni v naslednjih korakih obdelave (Kanjir, 2009).

#### **3.2 Objektna klasifikacija**

Objektna klasifikacija je postopek razvrščanja segmentov v objektne razrede. Postopek poteka na podlagi primerjave lastnosti atributov segmentov in objektnih razredov ob določeni stopnji zaupanja (Veljanovski, Kanjir in Oštir, 2011). Za to obstaja več različnih pristopov. Objekte lahko klasificiramo s hevrističnimi metodami ali s tehnikami, ki temeljijo na znanju (npr. semantične mreže). Pri semantičnem sistemu vzpostavimo niz pravil za klasifikacijo, s katerimi določimo način združevanja objektov in razporejanja v razrede. Najpogostejši tehniki sta: določitev učnih vzorcev in opredelitev pravil z mejnimi vrednostmi. Klasifikacijo nato izvedemo z izbranim klasifikatorjem. Prepoznavnejši klasifikatorji so (Veljanovski, Kanjir in Oštir, 2011):

- parametrični in neparametrični statistični klasifikatorji,
- klasifikatorji na podlagi strojnega učenja,
- klasifikatorji, ki temeljijo na uporabi mehke logike (pripadnosti).

Kakovost rezultatov klasifikacije je odvisna od kakovosti segmentacije in klasifikatorja.

#### **3.3 Poklasifikacija in ocena natančnosti**

Poklasifikacija je postopek odpravljanja napak pri klasifikaciji segmentov in posplošitve rezultatov. Napake odpravimo z vizualno kontrolo oziroma terenskim pregledom. Generalizacija dobljenih objektnih razredov je smiselna, če se s tem izboljša kakovost podobe in vsebine končnega produkta (Veljanovski, Kanjir in Oštir, 2011).

Kakovost razdelitve segmentov v objektne razrede ocenjujemo pri oceni natančnosti objektne klasifikacije. Natančnost klasifikacije je podana z ravnjo ujemanja podatkov, pridobljenih s klasifikacijo, in referenčne podobe. Oceno klasifikacije izvedemo s pomočjo vzorčnih točk, katerih položaj in pomen so znani. Rezultati so prikazani v matriki napak (Veljanovski, Kanjir in Oštir, 2011).

Pri analizi natančnost ločimo natančnost izdelovalca (*angl. producers accuracy*) in natančnost uporabnika (*angl. users accuracy*). Prva je namenjena analitiku, ki je izdelal klasifikacijo; izračunamo jo kot delež pravilno klasificiranih točk. Druga pa služi kot vodnik za zanesljivost rezultata; označuje verjetnost, da piksel, vključen v razred, dejansko predstavlja to v naravi (Oštir, 2006).

Pomembni statistiki sta tudi vrednost skupne natančnosti in statistika kappa. Skupna natančnost se izračuna kot razmerje med seštevkom vseh pravilno razvrščenih točk in skupnim številom točk. Koeficient kappa je drugo merilo za izračun natančnosti klasifikacije. Definiran je v razponu med 0 in 1, kjer vrednost 0 pomeni, da z uporabljeno klasifikacijo nismo dobili boljših rezultatov, kot bi jih z naključno. Vrednost 1 pomeni, da je uporabljena klasifikacija brez napake (Kanjir, 2009).

#### **4 ORFEO TOOLBOX**

Orfeo ToolBox (OTB) je »odprtokodni projekt za najsodobnejše daljinsko zaznavanje, zgrajen na ramenih odprtokodne geoprostorske skupnosti« (OTB CookBook, 2019). Razvoj financira Francoska vesoljska agencija (CNES), v okviru metodološkega dela ORFEO Accompaniment, ki je bil ustanovljen za pripravo, spremljanje in spodbujanje uporabe ter izkoriščanje slik, pridobljenih s senzorji konstelacije Orfeo Pléiades in Cosmo-Skymed. Aktivno se razvija od leta 2006 (OSGeo Live, 2019).

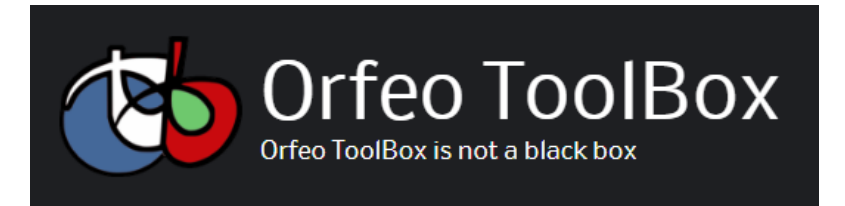

Slika 3: Logotip programa Orfeo ToolBox (Vir[: https://www.orfeo-toolbox.org/.](https://www.orfeo-toolbox.org/) Pridobljeno 31. 7. 2019)

V več kot desetih letih razvoja, se je OTB razvil v orodje za večnamensko daljinsko zaznavanje. Pokriva velik nabor algoritmov za obdelavo večine formatov satelitskih posnetkov, geometričnih in radiometričnih popravkov, zaznavanje sprememb, segmentacijo, klasifikacijo in mnogo drugih, s katerimi iz neobdelanih podatkov dobimo izdelke z dodano vrednostjo (Grizonnet et al., 2017).

Orfeo ToolBox temelji na knjižnici za obdelavo medicinskih slik, vključno z registracijo in segmentacijo, Insight Toolkit (ITK). Ideja OTB je zagotoviti skupni vmesnik za programske knjižnice. Ena od pomembnejših je OpenCV (Open Source Computer Vision Library) za obdelavo podob, iz katere so prevzeti klasifikatorji. OTB je napisan v programskem jeziku C++. Slog izvajanja OTB se imenuje generično programiranje. To pomeni, da je koda zelo učinkovita in se veliko težav s programsko opremo odkrije v času prevajanja, in ne med izvajanjem programa. Omogoča tudi delo z različnimi tipi slik (različno število kanalov, dimenzij, tip pikslov itd.) (Grizonnet et al., 2017).

Orfeo ToolBox je na voljo kot odprtokodni vir pod licenco OSI (Open source initiative). OTB verziji 6.0 in 7.0 uporabljata licenco Apache 2.0, prejšnje verzije so uporabljale licenco CeCILL v2 (Orfeo ToolBox, 2019). Licenca omogoča, da se programska oprema prosto uporablja, spreminja in deli (Open source initiative, 2019). Za namestitev je na voljo na domači strani (orfeo-toolbox.org), za operacijske sisteme Windows, Linux in Mac.

#### **4.1 Orfeo ToolBox v QGIS-u**

Orodja OTB lahko zaženemo iz QGIS-a, če imamo v sistemu nameščen OTB in pravilno konfiguriran QGIS, tako da lahko le-ta najde vse potrebne datoteke (ukazna orodja in knjižnice) (QGIS, 2019). OTB integriramo preko upravitelja vtičnikov QGIS. Poljubno lahko spreminjamo količino pomnilnika, ki ga uporabljajo orodja OTB. Večja količina pomnilnika (npr. 50 GB namesto privzetih 128 MB) lahko v produkciji pospeši izračune tudi za 1000-krat. Orodja najdemo v orodjarni paketnih obdelav.

Delovanje orodja OTB lahko spremljamo v posameznem pogovornem oknu le-tega. Vsako okno je sestavljeno iz dveh zavihkov: parametri in dnevnik (*angl. log*). V prvem zavihku imamo seznam vseh parametrov (Slika 4), ki jih moramo določiti za izvedbo orodja, vključno z vhodno in izhodno datoteko. Poleg vseh obveznih imamo pri nekaterih orodjih še dodatne parametre (pri katerih je dopisano *optional*), ki za samo izvedbo niso nujno potrebni. Z njimi lahko operiramo za izboljšanje končnega rezultata oziroma, da dobimo rezultat, kakršnega želimo.

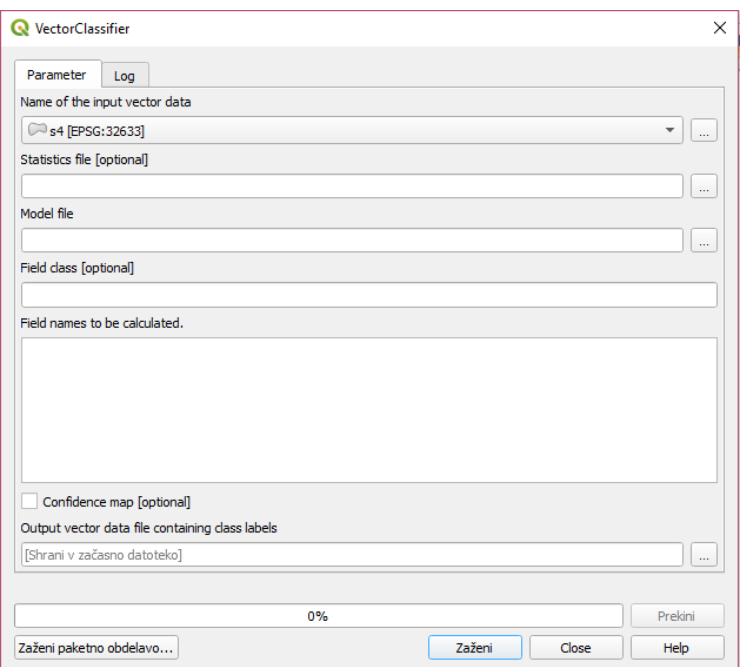

<span id="page-21-0"></span>Slika 4: Primer pogovornega okna orodja Vector Classifier, zavihek parametri

V zavihku dnevnik pa lahko spremljamo izvedbo programa (Slika 5). Vsebina zavihka je razdeljena na začetek, tri večje sklope in konec. Na začetku se izpiše algoritem, ki se izvaja. Sledijo vhodni parametri, ki so prvi večji sklop. Izpišejo se vsi parametri, ki smo jih definirali v prejšnjem zavihku in jih algoritem uporabi pri izvedbi. Med njimi sta navedeni tudi vhodna in izhodna datoteka ter mape, kjer sta shranjeni. Naslednji sklop so informacije o izvedbi programa: koliko prostora je na voljo in koliko ga bo algoritem uporabil ter nekateri posamezni koraki algoritma. Tretji sklop so informacije, koliko časa je algoritem porabil za izvedbo in rezultati. Na koncu se izpiše, da se je algoritem zaključil.

| <b>WectorClassifier</b>                                                                                | $\times$ |
|----------------------------------------------------------------------------------------------------|----------|
| Parameter<br>Log                                                                                       |          |
| Processing algorithm                                                                                   |          |
| Algorithm 'VectorClassifier' starting                                                                  |          |
| Vhodni parametri:<br>{ 'in' : 'D:/DIPLOMA/primeri Qqis/p6/seqmentacija/s4.shp', 'instat' : '', 'model' |          |
| : 'D:/DIPLOMA/primeri Qqis/p6/klasifikacija/svm7.model', 'cfield' : 'primer',                          |          |
| 'feat' : '\"meanBl meanB2 meanB3 meanB4\"', 'confmap' : False, 'out' : 'D:/                            |          |
| DIPLOMA/primeri Qqis/p6/klasifikacija/klasifikacija pr.shp' }                                          |          |
|                                                                                                    |          |
| 2019-08-05 17:02:48 (INFO): Default RAM limit for OTB is 128 MB                                        |          |
| 2019-08-05 17:02:48 (INFO): GDAL maximum cache size is 98 MB                                           |          |
| 2019-08-05 17:02:48 (INFO): OTB will use at most 2 threads                                             |          |
| 2019-08-05 17:02:49 (INFO): mean used: [0, 0, 0, 0]                                                    |          |
| 2019-08-05 17:02:49 (INFO): standard deviation used: [1, 1, 1, 1]                                      |          |
| 2019-08-05 17:02:49 (INFO): Loading model                                                              |          |
| 2019-08-05 17:02:49 (INFO): Model loaded                                                               |          |
| 2019-08-05 17:02:50 (INFO): Elapsed: 2.176 seconds.                                                    |          |
| Execution completed in 2.56 seconds                                                                    |          |
| Rezultati:                                                                                             |          |
| {'out': 'D:/DIPLOMA/primeri Qqis/p6/klasifikacija/klasifikacija pr.shp'}                               |          |
|                                                                                                    |          |
| Nalaganje plasti z rezultati<br>Algorithm 'VectorClassifier' finished                                  |          |
|                                                                                                    |          |
| A                                                                                                    |          |
|                                                                                                    |          |
| 0%                                                                                                    | Prekini  |
| Zaženi paketno obdelavo<br><b>Zaženi</b><br>Close                                                      | Help     |
|                                                                                                    |          |

<span id="page-22-0"></span>Slika 5: Primer pogovornega okna orodja Vector Classifier, zavihek dnevnik

#### **5 OBJEKTNA KLASIFIKACIJA V DIPLOMSKI NALOGI**

Glavni cilj praktičnega dela diplomske naloge je izdelava tematske karte rabe tal na izbranem območju z uporabo objektno usmerjene analize podatkov. Uporabiti smo želeli Orfeo Toolbox, ki smo ga konfigurirali v programsko okolje QGIS.

#### **5.1 Študijsko območje**

V nalogi je bilo obravnavano širše območje Krškega in Brežic, kot je prikazano na Sliki 6. Območje se nahaja v posavski regiji. Zajema osrednji in vzhodni del občine Krško ter zahodni del občine Brežice (Slika 7).

Občina Krško meri 287 km<sup>2</sup> in spada med večje slovenske občine. Ima približno 25.850 prebivalcev, gostota prebivalstva je 90 preb/km<sup>2</sup>. Občina Brežice meri 268 km<sup>2</sup> in ima 24.225 prebivalcev. Gostota prebivalstva je 90 preb/km<sup>2</sup> (Statistični urad Republike Slovenije, 2019).

Na obravnavanem območju prevladuje kmetijska raba tal, saj se na tem območju nahaja Krško-Brežiško polje. Veliko je tudi gozdnih površin: največji je Krakovski gozd na zahodnem delu območja. Poselitev je zelo razpršena, največja naselja pa najdemo ob robu polja. Tukaj se nahaja tudi vojaško letališče Cerklje ob Krki. Polje obdajata reki Krka in Sava, na kateri je hidroelektrarna Brežice.

<span id="page-23-0"></span>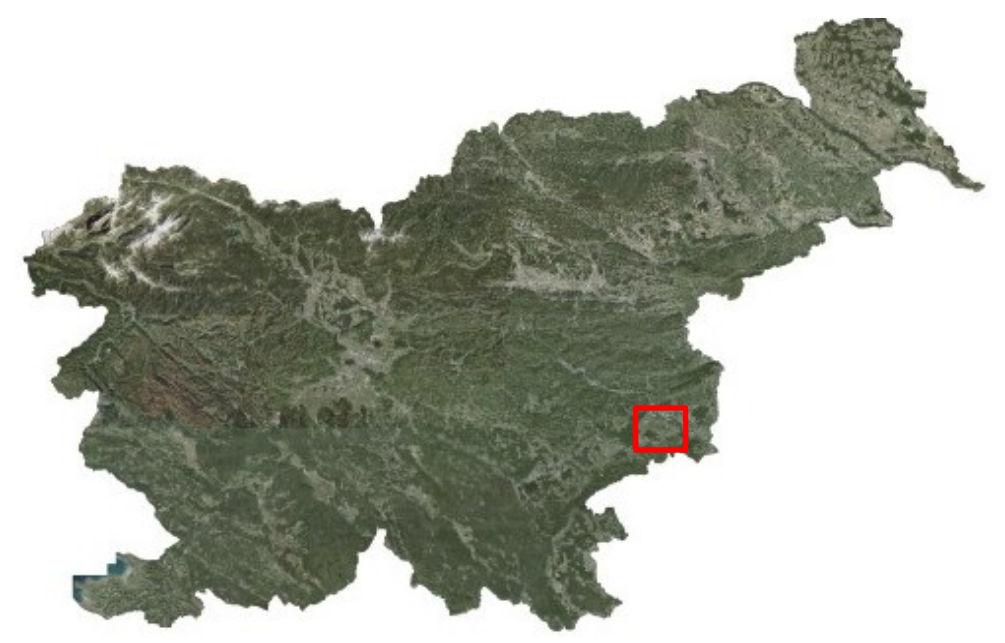

Slika 6: Študijsko območje glede na celotno Slovenijo (Vir: Geopedia)

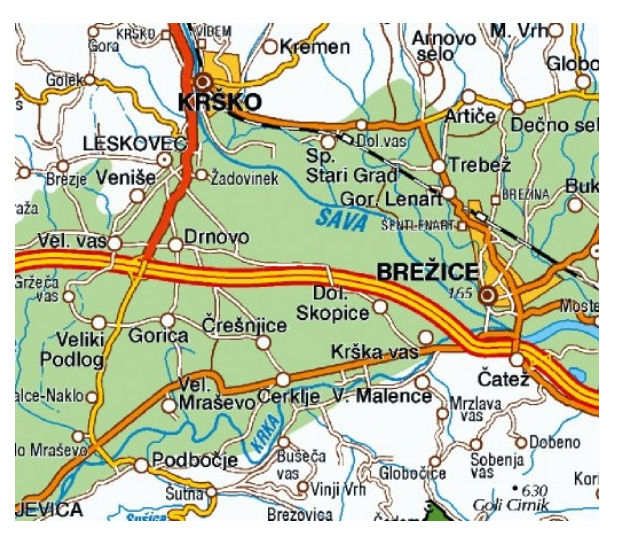

<span id="page-24-0"></span>Slika 7: Prikaz območja na topografski karti (Vir: Geopedia)

#### **5.2 Uporabljeni podatki**

Za izvedbo objektne klasifikacije je bil uporabljen satelitski posnetek Sentinel-2. Pridobljen je bil na spletni strani Copernicus Open Access Hub [\(scihub.copernicus.eu/dhus/#/home\)](https://scihub.copernicus.eu/dhus/#/home), ki zagotavlja popoln, odprt in brezplačen dostop do podatkov Sentinel.

Sentinel-2 je sistem (sestavljata ga dva satelita) za opazovanje Zemlje, ki ga je razvila ESA (European Space Agency) kot del programa Evropske komisije Copernicus (European Space Agency, 2019). Večspektralna slika je sestavljena iz 13 spektralnih kanalov, prikazanih v Preglednici 1, s širino 290 km in prostorsko ločljivostjo 10, 20 in 60 metrov, v vidnem, bližnjem infrardečem in kratkovalovnem infrardečem spektru (Sattelite Imaging Corporation, 2019).

Prenesli smo brezoblačen posnetek, posnet 29. 8. 2018. Za obdelavo posnetka smo izbrali spektralne kanale z 10-metrsko prostorsko ločljivostjo (v Preglednici 1 so označeni z rumeno barvo). Z njimi lahko predstavimo kompozit v naravnih (kanali 4-3-2) in umetnih (kanali 8-4-3) barvah, zato ostalih spektralnih kanalov nismo uporabili.

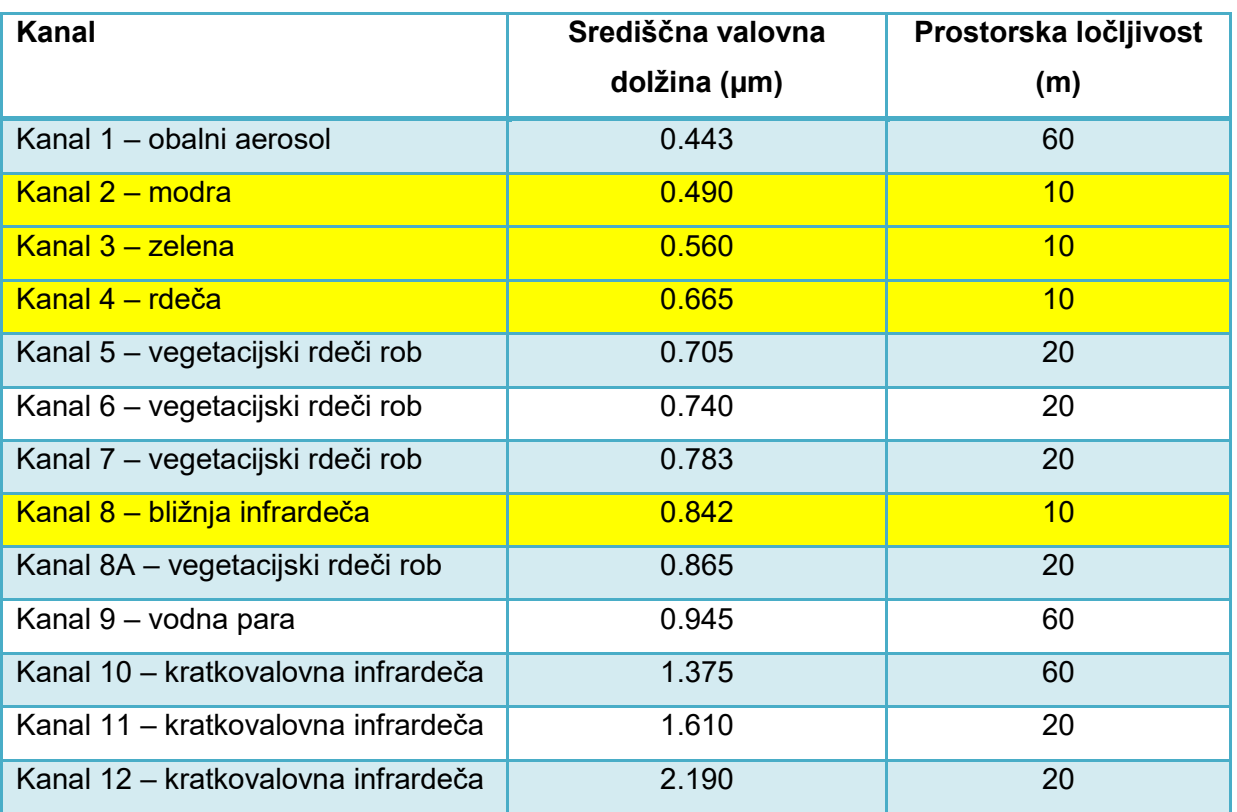

<span id="page-25-0"></span>Preglednica 1: Spektralni kanali Sentinel-2 (Satellite Imaging Corporation, 2019)

#### **5.3 Uporabljena programska oprema**

Za obdelavo podatkov in izvedbo objektne klasifikacije je bila uporabljena programska oprema QGIS z vtičnikom Orfeo ToolBox.

QGIS je uporabniku prijazen odprtokodni geografski informacijski sistem. Podpira številne vektorske, rastrske in druge podatkovne formate ter funkcionalnosti. Je uradni projekt Open Source Geospatial Fundation (OSGeo) (QGIS, 2019). Naknadno je bil konfiguriran še vtičnik Orfeo ToolBox, v katerem smo izvedli segmentacijo in klasifikacijo satelitskega posnetka.

Pri ustvarjanju novega projekta v QGIS-u moramo biti pozorni na shranjevanje. Paziti moramo namreč pri poimenovanju. Vse mape in podmape, v katerih imamo shranjene podatke in projekt, morajo biti poimenovane brez presledkov, drugače imamo lahko veliko težav z delovanjem vtičnika OTB.

#### **6 POSTOPEK OBJEKTNE KLASIFIKACIJE Z ORFEO TOOLBOX**

Postopek objektne klasifikacije satelitskega posnetka je sestavljen iz dveh korakov, to sta segmentacija in klasifikacija. Pred izvedbo klasifikacije je treba določiti informacijske razrede in učne vzorce teh razredov, ki se nato uporabijo pri klasifikaciji. Na koncu sledi še poklasifikacija in ocena dobljenih rezultatov klasifikacije. Shematičen prikaz postopka je prikazan na Sliki 8.

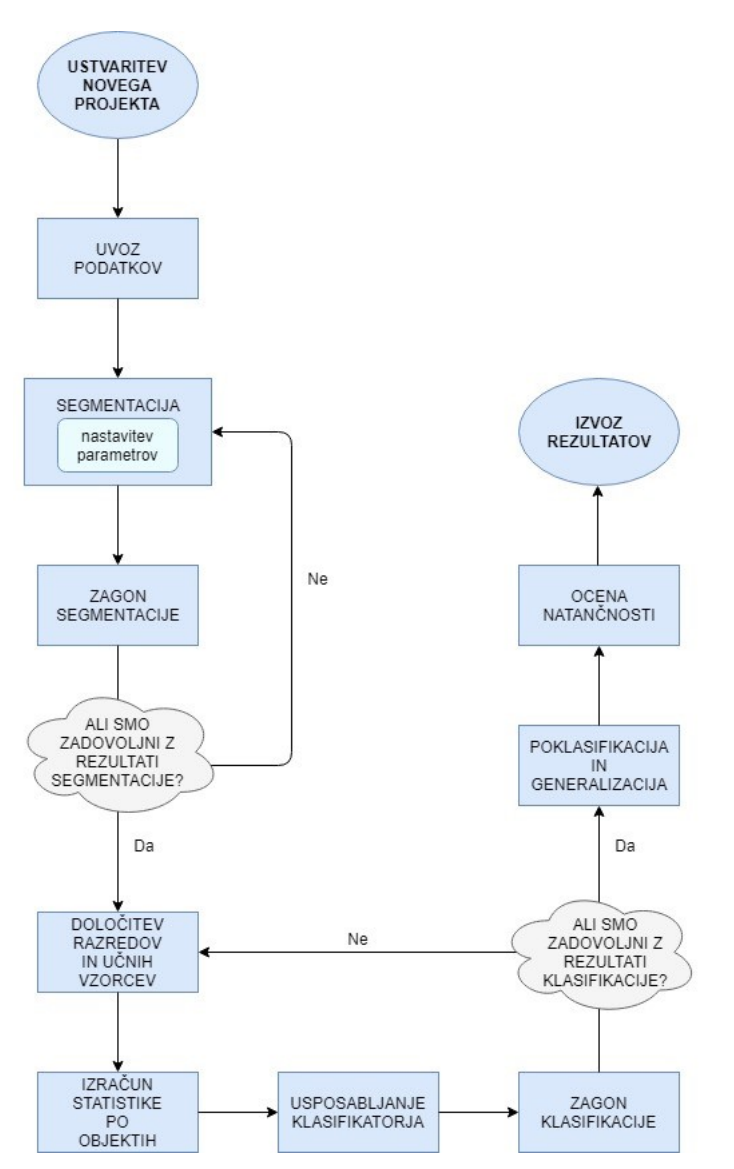

<span id="page-26-0"></span>Slika 8: Diagram postopka poteka objektne klasifikacije v diplomski nalogi

#### **6.1 Segmentacija**

Postopek segmentacije smo opravili večkrat z različnimi parametri, saj smo želeli dobiti čim bolj optimalen rezultat. Prekomerna ali prešibka segmentacija v naslednjem koraku prineseta slabe rezultate.

Za izvedbo segmentacije odpremo pogovorno okno Segmentation (Slika 9), ki ga najdemo med orodji OTB-ja. Z njim lahko opravljamo več različnih algoritmov segmentacije na več spektralnem posnetku.

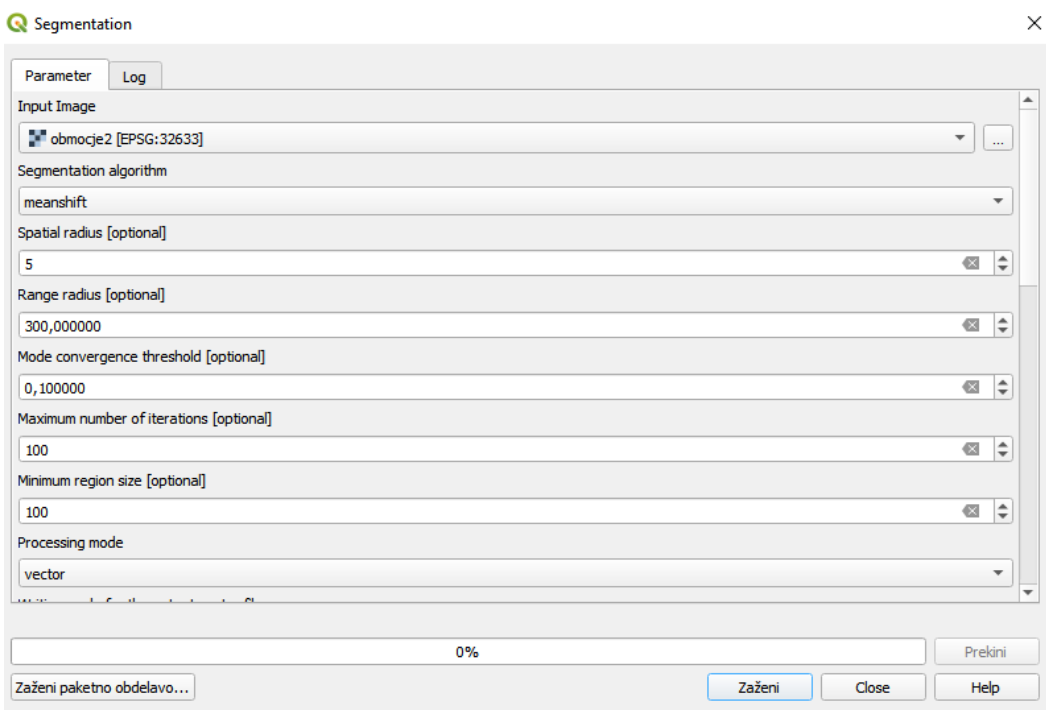

<span id="page-27-0"></span>Slika 9: Pogovorno okno Segmentation

V pogovornem oknu moramo določiti več parametrov, nekateri so obvezni drugi poljubni. Med obveznimi parametri moramo določiti:

- *Imput image*: vhodni posnetek, ki ga želimo segmentirati,
- *Segmentation algorithm:* izbira segmentacijskega algoritma (od izbranega so odvisni tudi vsi nadaljnji parametri),
- *Output vektor file*: izhodna vektorska datoteka.

Izbrali smo *Mean-Shift* segmentacijski algoritem, za katerega smo določili parametra:

- *Spatial radius* (prostorski polmer, izražen v pikslih): 5
- *Range radius* (polmer razpona v večspektralnem prostoru): 300

Ostalih parametrov, kot so največje število iteracij in najmanjše območje v pikslih nismo spreminjali, ampak smo obdržali privzete vrednosti. Segmentacijo zaženemo z gumbom zaženi. Rezultat je prikazan na Sliki 10.

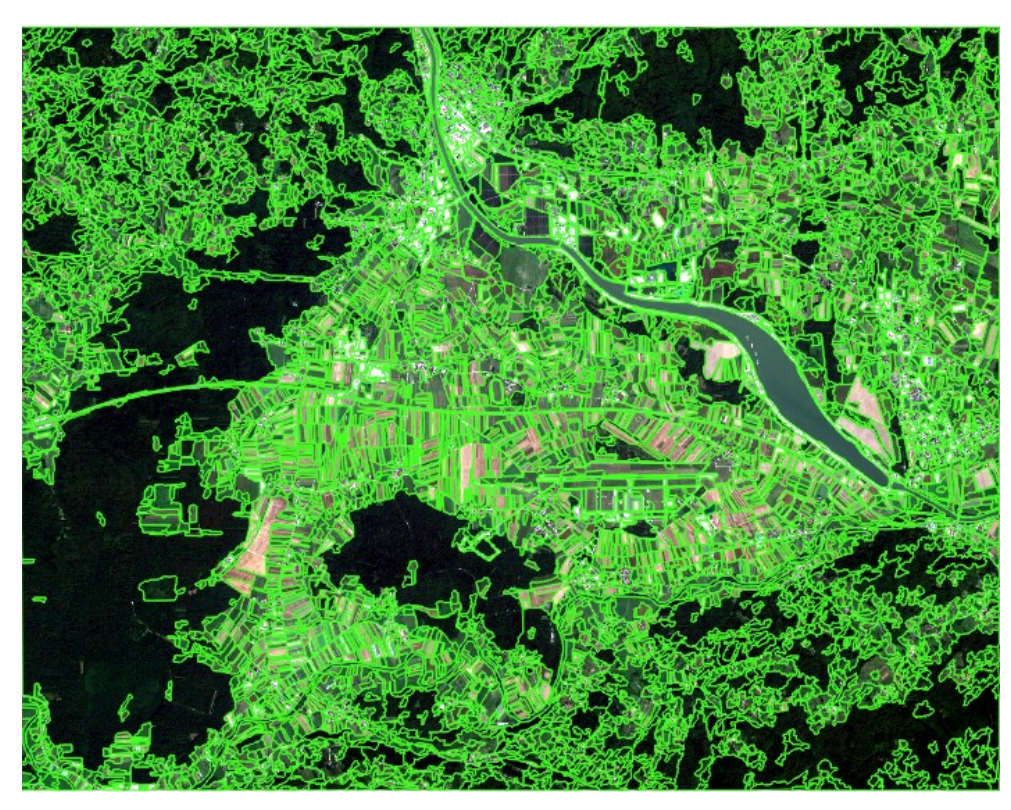

Slika 10: Rezultat segmentacije

#### <span id="page-28-0"></span>**6.2 Določitev razredov in učnih vzorcev**

Eden najpomembnejših korakov pri nadzorovani klasifikaciji je izbira vzorcev. Na podlagi poznavanja površja določimo vzorce na tistih območjih, na katerih tip površja poznamo. Kakovost informacijskih razredov preverjamo in jih po potrebi izboljšamo, dopolnimo ali zamenjamo (Oštir, 2006).

Po pregledu satelitskega posnetka in grafičnih podatkov GERK (MKGP, 2019) za izbrano območje smo določili informacijske razrede za klasifikacijo:

- Gozd: večje in manjše površine, pokrite z gozdom.
- Travnik: travniške površine.
- Njive: obdelovalne površine.
- Intenzivni sadovnjak: površine, zasajene z eno vrsto sadnega drevja.
- Pozidano območje: naselja, ceste, Vojaško letališče Cerklje ob Krki in hidroelektrarna Brežice na Savi.
- Voda: površine, prekrite z vodo; glavna vodna tokova na območju sta reki Sava in Krka.

Pri prvem določevanju razredov smo določili tudi razred vinogradov, saj se med njivami in gozdom nahaja pas vinogradov, ter ceste; skozi območje namreč poteka avtocesta. Po prvi izvedbi klasifikacije smo ta razreda odstranili, saj sta se v velikem obsegu pomešala z ostalimi razredi. Vinogradi so se pomešali s travniki, saj se jih na satelitskem posnetku težko loči zaradi podobnega vegetacijskega indeksa. Po opravljeni klasifikaciji so vinogradi predstavljeni z razredom travniki, ceste pa so predstavljene z razredom pozidano območje.

Za ustvarjanje učnih vzorcev najprej ustvarimo novo datoteko, ki ji določimo ime in geometrijski tip (izberemo poligon). Dodamo novo polje, v katerega bomo vpisali informacijski razred za izbran poligon. To polje definiramo kot Integer, saj ga bomo potrebovali pri korakih klasifikacije. Obdržimo tudi polje ID. Vzorce začnemo izrisovati s funkcijo dodaj poligon, na območjih, katerih rabo tal poznamo, in jim istočasno dodelimo številko informacijskega razreda. Vsakemu razredu lahko nato določimo svojo barvo. Ko smo zadovoljni s številom učnih vzorcev za vsak razred, shranimo spremembe v sloju. Če rezultat klasifikacije z ustvarjenimi učnimi vzorci ne bo ustrezen, lahko le-te kasneje še spreminjamo.

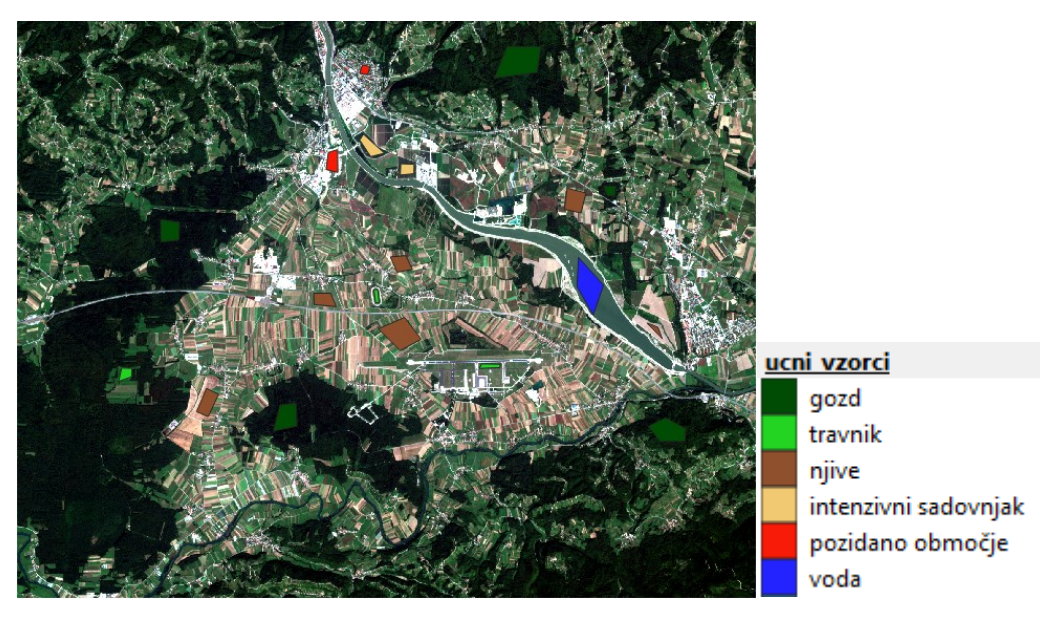

Slika 11: Učni vzorci in legenda za vse informacijske razrede

#### <span id="page-29-0"></span>**6.3 Klasifikacija**

Pred izvedbo klasifikacije je potrebno vektorskima slojema, ki bosta uporabljena pri klasifikaciji – sloj segmentacije in učni vzorci, določiti statistiko po objektih. Odpremo pogovorno okno *Objects radiometric statistic* (Slika 12). Določimo:

- *Input vector dataset*: vhodni vektorski sloj,
- *Input reference image*: referenčni posnetek; ta je v obeh primerih satelitski posnetek območja, s katerega želimo objektom v vektorskem sloju določiti statistične podatke,

 *ID field*: enolični identifikator polja (v vektorskem sloju), ki mu želimo določiti statistične podatke (zato pri izdelavi nove datoteke za učne vzorce obdržimo polje id).

| <b>Q</b> ObjectsRadiometricStatistics              | ×                                    |
|----------------------------------------------------|--------------------------------------|
| Parameter<br>Log                                   |                                      |
| Input vector dataset                               |                                      |
| D:/DIPLOMA/primeri_Qgis/p6/poligon/ucni_vzorci.shp | $\cdots$                             |
| Input reference image                              |                                      |
| obmocje2 [EPSG:32633]                              | $\overline{\phantom{a}}$<br>$\cdots$ |
| ID field [optional]                                |                                      |
| id                                                 |                                      |
| Background value [optional]                        |                                      |
| $\mathbf 0$                                        | ÷<br>$\scriptstyle\alpha$            |
|                                                    |                                      |
| $0\%$                                              | Prekini                              |
| Zaženi paketno obdelavo                            | Zaženi<br>Help<br>Close              |

<span id="page-30-0"></span>Slika 12: Pogovorno okno Objects radiometric statistics

Rezultat vidimo v atributni tabeli vektorskega sloja (Slika 13). Tam imamo podano število pikslov, ki sestavlja objekt, srednjo vrednost, standardni odklon, mediano, varianco, sploščenost in koeficient simetrije za vsak kanal, ki ga imamo na razpolago.

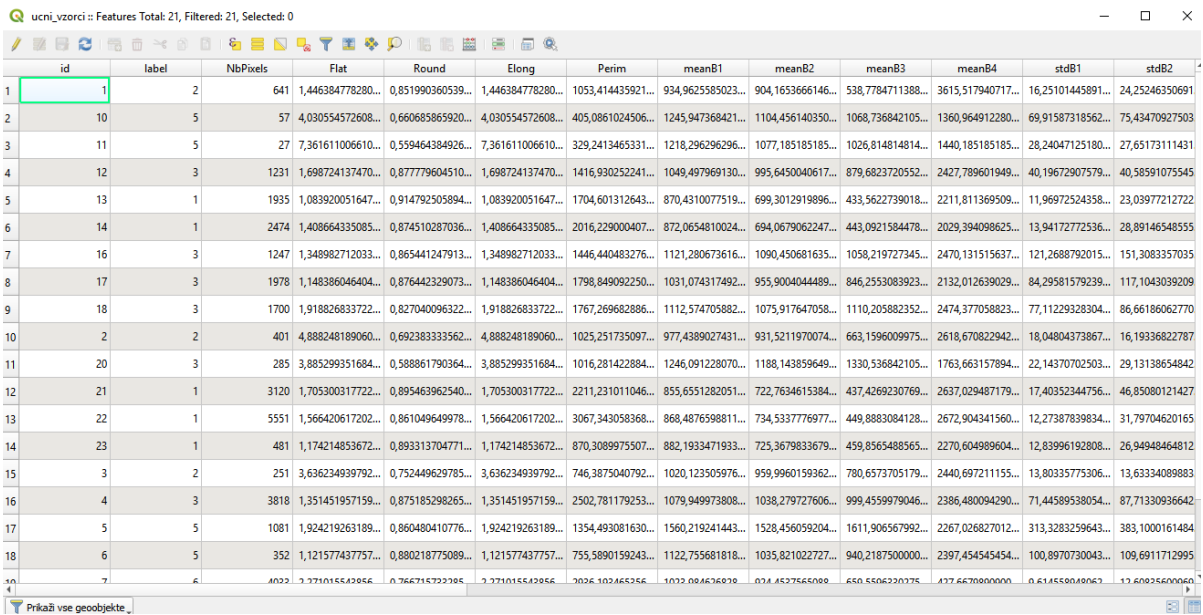

<span id="page-30-1"></span>Slika 13: Atributna tabela učnih vzorcev z rezultatom statistik

V naslednjem koraku odpremo orodje *Train vector classifier* (Slika 14). Orodje usposablja klasifikator, ki temelji na označenih geometrijah in seznamu parametrov, ki jih je treba upoštevati pri klasifikaciji. Na voljo imamo klasifikatorje: DT, RandomForest, ANN in Bayes. Rezultat učenja je besedilna datoteka modela (OTB CookBook, Train vector classifier, 2019).

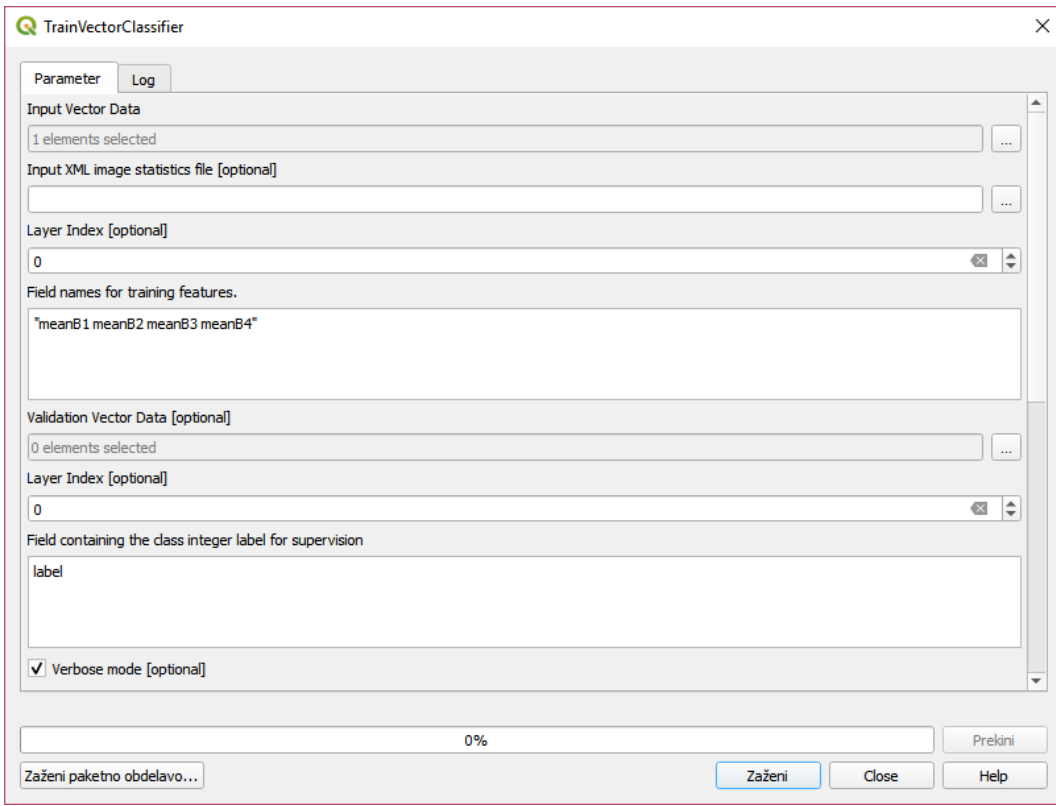

<span id="page-31-0"></span>Slika 14: Pogovorno okno Train vector classifier

Vhodna datoteka orodja so učni vzorci. V polju *Field names for training features* določimo imena stolpcev iz atributne tabele, ki jih želimo uporabiti za funkcijo učenja. Če izberemo več kot enega, jih je potrebno napisati v narekovajih, drugače program med izvajanjem sporoči napako, da izbranih polj na seznamu možnosti ne najde. Izbrali smo srednje vrednosti kanalov. S preizkusom ostalih možnosti smo ugotovili, da prav s srednjimi vrednostmi dobimo najboljše rezultate klasifikacije. Določimo še polje, ki vsebuje oznake razredov za nadzor (*field containing the class integer label for supervision*). Podatkovni tip tega polja mora biti celo število (*integer*). Izhodno datoteko shranimo s končnico model. Rezultat je prikazan na Sliki 15.

```
svm type c svo
kernel type linear
kernel_type linear<br>nr_class 6<br>total_sv 16<br>tho -17.07 -10.011<br>label 2 3 5 6 4 1<br>nr_sv 3 4 3 1 2 3<br>nr_sv
                  -10.0115\;\,1.47671\;\,11.5505\;\,10.206\;\, -32.2156\;\, 2.2618\;\, 12.6967\;\, 3.86306\;\, 2.89746\;\, 7.79513\;\, 4.56562\;\, -1.437\;\, -1.12921\;\, 9.9749。。<br>0 0 0 0 1.968571462974554e-06 1:934.96259 2:904.16534 3:538.77844 4:3615.5178
\begin{smallmatrix}0&0&0&0&1.968971462974958446e-05&11977.4389&2:991.152118&3:663.15961&4:2618.6709\\0&0&0&0&2.001253106895446e-05&11977.4389&2:991.52118&3:663.15961&4:2618.6709\\0.0001658092689991725&4.5857950306095492e-05&4.916143518\begin{smallmatrix} -4.585795036094542e-05 & -0.001008809921427321 & 0 & 5.562684640818468e-06 & 5.151974403176207e-06 & 1:1122.7557 & 2:1035.821 & 3:940.21875 & 4:2397.4546 & -0 & -0 & 1.785489509264605e-06 & 0 & 1:1218.947 & 1:1035.921 & 0.1245 & 1:10
```
<span id="page-32-0"></span>Slika 15: Rezultat učenja – besedilna datoteka modela

Ko naučimo klasifikator, lahko izvedemo klasifikacijo. Odpremo orodje *Vector classifier* (Slika 16)*.* Za vhodno datoteko izberemo vektorski sloj segmentov, ki jim želimo določiti ustrezne razrede. Določimo še:

- *Model file:* besedilna datoteka modela (rezultat prejšnjega koraka),
- *Field class*: ime polja, ki se izpiše v atributni tabeli vhodne datoteke; v njej so zapisani razredi za posamezne segmente,

*Ffield names to be calculated*: polja iz atributne tabele, ki se uporabijo za določitev razreda (vzamemo ista polja, kot pri prejšnjem koraku za funkcijo učenja).

Na koncu določimo še izhodno datoteko (v obliki *shapefile*), ki bo vsebovala podatke o razredih za posamezne segmente.

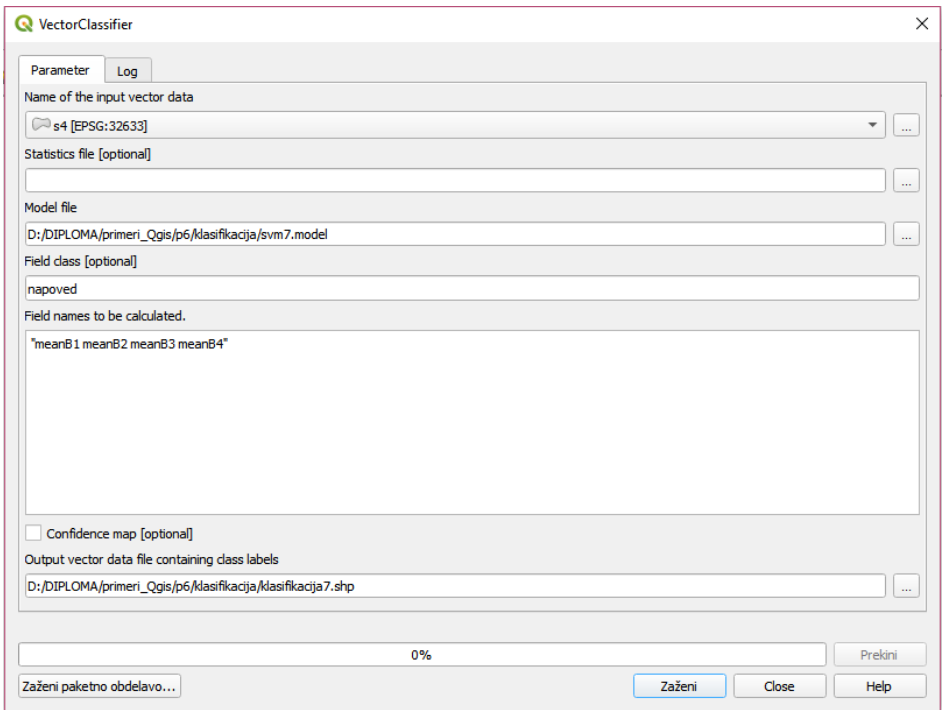

<span id="page-32-1"></span>Slika 16: Pogovorno okno Vector classifier

Rezultat klasifikacije so segmenti razvrščeni v razrede (Slika 17). Za boljši pregled vsakemu razredu določimo svojo barvo.

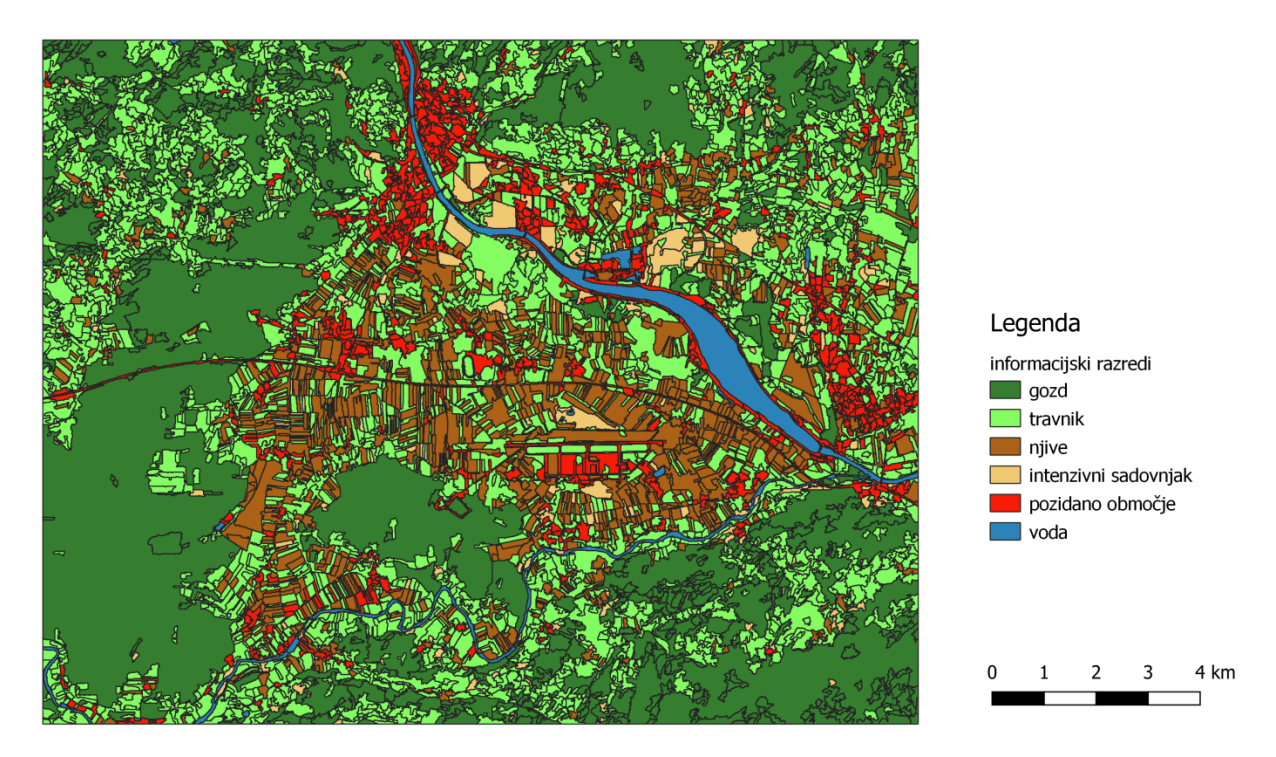

<span id="page-33-0"></span>Slika 17: Rezultat klasifikacije območja

#### **6.4 Poklasifikacija in generalizacija**

Orfeo TooolBox nima direktnih algoritmov za poklasifikacijo. Generalizacijo ima zajeto pri segmentaciji, kjer lahko uporabimo orodje združevanje manjših območij (*angl. Small regions merging*). Določimo najmanjšo velikost segmentov; vsi ki so manjši od te, se združijo z večjimi sosednjimi segmenti.

Generalizacija je bila opravljena s funkcijo sejanje. S to funkcijo odstranimo manjše rastrske poligone in jih nadomestimo z vrednostmi največjega sosednjega poligona. Generalizirali smo poligone, manjše od 50 pikslov. Parameter sosedstva je bil 4. Rezultat je prikazan na Sliki 18. S tem rezultat klasifikacije ni popolnoma posplošen, saj je obravnavano območje na nekaterih delih zelo razdrobljeno in bi pri generalizaciji večjih poligonov izgubili pomembne podatke.

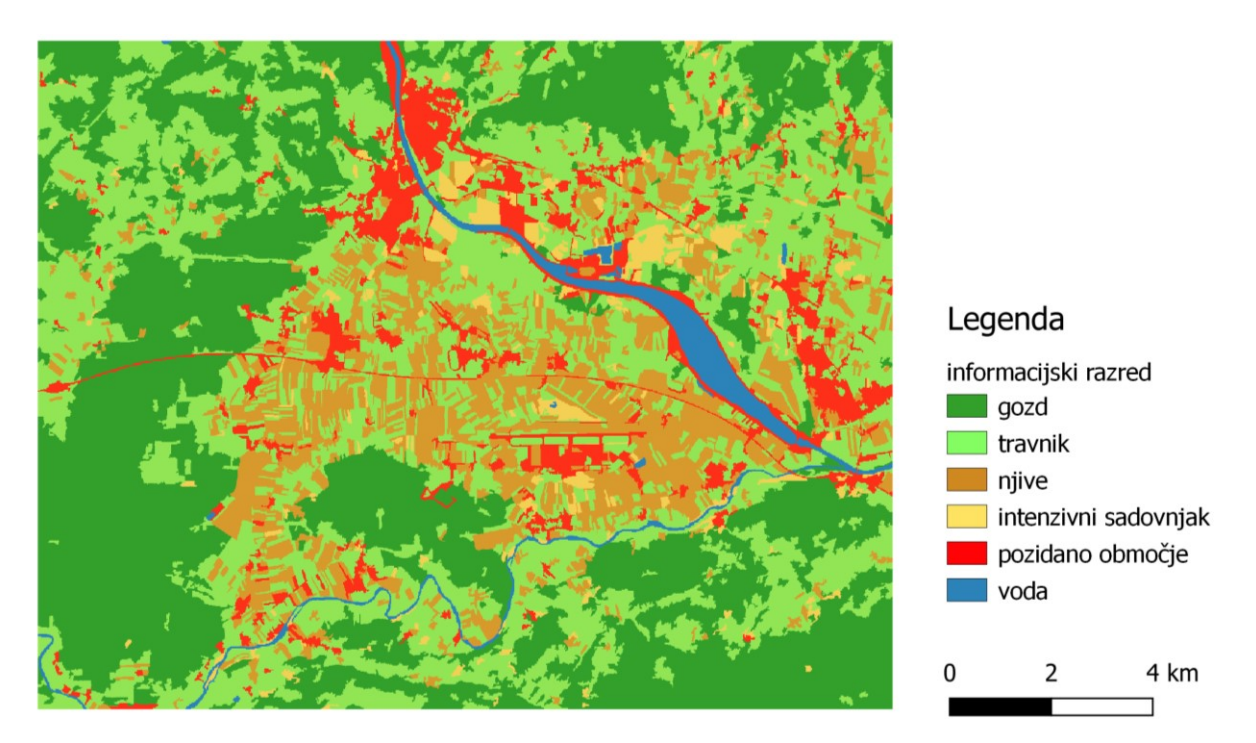

Slika 18: Rezultat generalizacije

#### **6.5 Ocena natančnosti klasifikacije**

Zadnji korak naloge je ovrednotenje rezultatov klasifikacije. Za ovrednotenje moramo najprej po celotnem posnetku razdeliti referenčne točke. Z opazovanjem območja, pregledom natančnih tematskih kart, letalskih posnetkov ali terenskim ogledom določimo večje število testnih točk (pikslov), za katere rabo tal poznamo. Vrednosti teh točk nato primerjamo z rezultatom klasifikacije in izračunamo odstotek prekrivanja (Oštir, 2006).

Referenčne točke smo izdelali na enak način kot učne vzorce, le da je tu geometrijski tip točka. Za ugotovitev rabe tal je bil uporabljen javni pregledovalnik grafičnih podatkov MKGP. Pri izbiri referenčnih točk je bilo potrebno paziti, da je bilo dovolj referenčnih vzorcev za vse razrede. Tako imajo razredi gozd, travnik, njive in pozidano območje približno enako število točk, razreda intenzivni sadovnjak in voda pa jih imata manj, saj je na območju manj te rabe tal.

Za izračun ocene natančnosti uporabimo OTB orodje izračun matrike napak (*angl. Compute Confusion Matrix*) (Slika 19). Vhodni podatek je klasificirana in generalizirana podoba. Nastavimo še sloj z referenčnimi točkami in ime polja, v katerem imamo določene razrede.

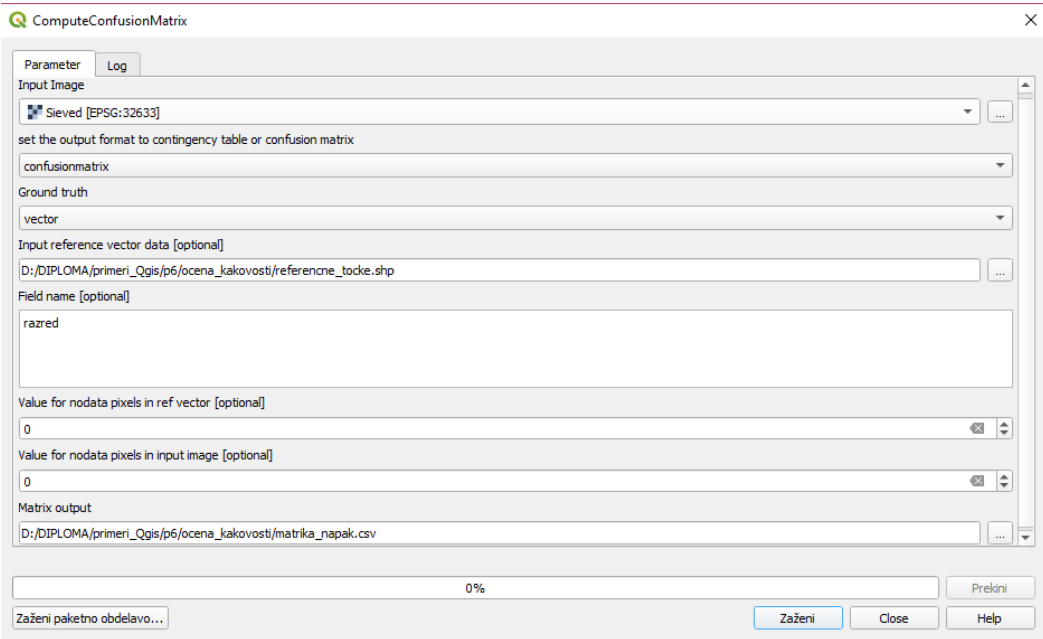

<span id="page-35-1"></span>Slika 19: Pogovorno okno Compute confusion matrix

Rezultat ocene natančnosti je matrika napak. To je tabela, ki prikazuje ujemanje med rezultatom klasifikacije in referenčnimi točkami (Oštir, 2006). Vrstice matrike predstavljajo razrede klasifikacije, stolpci pa so razredi referenčnih točk. Diagonala matrike predstavlja število pravilno klasificiranih pikslov. Skupno oceno ujemanja dobimo, če diagonalo matrike seštejemo in delimo s številom vseh vzorcev. Dobljeni rezultati so predstavljeni v Preglednici 2. Poleg matrike napak sta v rezultatih podana tudi koeficient kappa in skupna natančnost.

**Skupna natančnost:** 75 % **Statistika kappa** ̂**:** 0,69

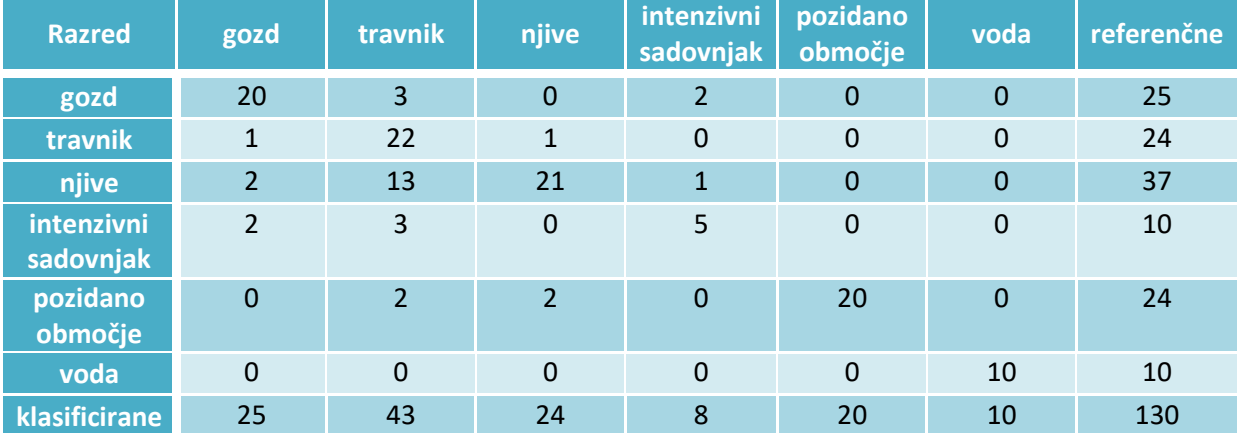

<span id="page-35-0"></span>Preglednica 2: Matrika napak za izdelano klasifikacijo

| <b>Razred</b>        | Natančnost uporabnika [%] | Natančnost izdelovalca [%] |
|----------------------|---------------------------|----------------------------|
| gozd                 | 80,0                      | 80,0                       |
| travnik              | 51,2                      | 91,7                       |
| njive                | 87,5                      | 56,8                       |
| intenzivni sadovnjak | 62,5                      | 50,0                       |
| pozidano območje     | 100,0                     | 83,3                       |
| voda                 | 100,0                     | 100,0                      |

<span id="page-36-0"></span>Preglednica 3: Podatki natančnosti, izračunani iz matrike napak

#### **6.5.1 Komentar ocene natančnosti klasifikacije**

Ocena natančnosti klasifikacije rabe tal na izbranem območju je pokazala, da je skupna natančnost 75 % v primerjavi z dejansko rabo, pridobljeno na MKGP. V splošnem velja, da je natančnost klasifikacije nad 90 % dobra, nad 80 % pa zadovoljiva (Oštir, 2006).

K slabši skupni natančnosti največ prineseta razreda njiv in intenzivnih sadovnjakov, kjer sta natančnosti izdelovalca le okoli 50 %. V Preglednici 2 lahko vidimo, da se je velik del njiv pomešal z razredom travnikov. To lahko pripišemo dejstvu, da je bil satelitski posnetek zajet v poletnem času, ko na obdelovalnih površinah uspevajo kulturne rastline. Zaradi podobnih značilnosti in vegetacijskega indeksa jih zato na satelitskem posnetku težko ločimo od travnikov. Slaba natančnost intenzivnih sadovnjakov pa je lahko posledica majhnega števila referenčnih točk. Na izbranem območju so sadovnjaki zastopani v manjšem obsegu in so razmeroma razdrobljeni. Na satelitskem posnetku so prikazani s temnejšo barvo (sadovnjaki so pokriti z mrežo, ki jih varuje pred točo); tako so se nekateri pomešali v razreda gozd in travnik.

Zadovoljivo natančnost izvajalca smo pridobili pri razredih gozd (80 %) in pozidano območje (83 %). Gozd se je v nekaterih primerih pomešal z razredoma travnikov in intenzivnih sadovnjakov. S travniki se je pomešal predvsem na območju, kjer je raba tal zelo razdrobljena. Razlog za to je tudi v segmentaciji, saj na tako razdrobljenem območju ni bila vsaka raba zajeta s svojim segmentom. Intenzivni sadovnjaki so na posnetku, kot že omenjeno, prikazani s temnejšo barvo. Zaradi podobnih spektralnih in radiometričnih lastnosti se je gozd v nekaterih primerih pomešal tudi z njimi.

Tudi pozidano območje je bilo klasificirano z zadovoljivo natančnostjo, saj se je v manjši meri pomešalo le s travniki in njivami. Razlog za to bi pripisali veliki razdrobljenosti naselij na območju, ki so majhna in razpotegnjena ob cestah. Po vizualnem pregledu klasifikacije smo opazili, da so bile slabo klasificirane ceste, saj razen nekaj večjih cest (kot je avtocesta) ostale niso prikazane v razredu pozidano območje. Ceste so približno enako široke, kot je velikost piksla (10 m) na satelitskem posnetku.

V primerjavi z referenčnimi točkami je dobro predstavljen razred travnikov (92 %), saj se je le v manjši meri pomešal z gozdom in njivami. Vendar je, glede na celotno klasificirano podobo, prikazan v prevelikem obsegu. Razlog za to je, kot je navedeno zgoraj, veliko mešanje razreda njiv s travniki. Ravno tako so se s travniki mešali tudi ostali razredi, a v manjšem obsegu.

Zelo dobro so se klasificirale vodne površine. Kot je razvidno iz Preglednice 2, so se vsi vzorci klasificirali pravilno. Ker je bilo referenčnih točk za vodo malo, je bila izvedena še vizualna analiza. Napačno sta klasificirana le dva segmenta. Oba sta prikazana kot vodno območje, dejanska raba tal pa je na tistih območjih gozd.

Boljši rezultat klasifikacije bi lahko pridobili z uvozom dodatnega sloja, npr. modela višin. Ta bi lahko pripomogel predvsem k izboljšanju klasifikacije razredov intenzivnih sadovnjakov, glede na grafične podatke GERK so ti na pobočju med njivami/travniki in gozdom, ter gozda in travnikov.

Rezultat klasifikacije se s spreminjanjem učnih vzorcev spreminja. Z nekaj poskusi smo ugotovili, da dodajanje učnih vzorcev npr. pri razredu njiv, ne izboljša njihove klasifikacije. Pri dodajanju vzorcev za razred intenzivnih sadovnjakov pa se njihova klasifikacija poslabša, saj se še bolj pomeša z manjšimi območji gozdov.

#### **7 ZAKLJUČEK**

Glavni namen zaključnega dela je bil izvedba objektne klasifikacije v programskem okolju QGIS. Celoten postopek objektne analize je bil opravljen z orodji Orfeo ToolBoxa, ki ga lahko kot vtičnik konfiguriramo v QGIS. Za študijsko območje smo izbrali območje Krškega in Brežic, kjer je veliko kmetijskih površin (njiv, travnikov in sadovnjakov), dobro pa so zastopane tudi druge rabe tal. Objektno klasifikacijo smo izvedli na satelitskem posnetku Sentinel-2, z dne, 29. 8. 2018.

Orfeo ToolBox ponuja veliko orodij za obdelavo satelitskih posnetkov. Podpira večino razširjenih formatov satelitskih posnetkov, vsebuje veliko različnih algoritmov in operatorjev za izvedbo celotnega postopka objektne analize podatkov. Izbiramo lahko med nadzorovano in nenadzorovano klasifikacijo.

Segmentacija je eden najpomembnejših korakov objektne analize podatkov, saj v veliki meri vpliva na končni rezultat. Orfeo ToolBox podpira različne algoritme segmentacije:

- povprečni premik (*angl. mean-shift*),
- algoritem razvodij (*angl. watershed*),
- algoritem morfoloških profilov (angl. *morphological profiles*)
- in druge.

Omogoča tako rastrski kot vektorski način segmentacije. Prednost vektorskega načina je, da lahko obdelujemo posnetke različnih velikosti in da je rezultat v obliki, ki jo enostavno uporabimo za kartiranje. Prednost rastrskega pa je preprosta uporaba v nadaljnjih analizah in modeliranju.

V nalogi smo uporabili nadzorovano klasifikacijo, pri kateri pomembno vlogo igrajo učni vzorci informacijskih razredov. Vzorce smo glede na poznavanje površja izbrali za šest razredov rabe tal: gozd, travnik, njive, intenzivni sadovnjak, pozidano območje in voda. Za dobro izvedbo klasifikacije je pomembno, da izberemo dovolj in približno enako število vzorcev za vsak razred. Zaradi različne velikosti območij rabe tal to ni vedno izvedljivo. V nalogi je imel razred vode le en vzorec, vsi drugi pa so imeli tri ali več, vendar to na končni rezultat ni bistveno vplivalo, saj je bil razred vode klasificiran najbolje. Končni rezultat klasifikacije je dober, pojavljajo pa se težave zaradi mešanja nekaterih razredov. Rezultat bi lahko izboljšali z naknadnimi ročnimi popravki posameznih segmentov.

Orfeo ToolBox je primeren program za objektno usmerjeno analizo podatkov. V nalogi sem se z njim srečala prvič, zato sem imela na začetku nekaj težav. Ko sem program bolje spoznala, sem ugotovila, da je uporaba obstoječih orodij dokaj preprosta. S široko izbiro različnih algoritmov in atributov omogoča izvedbo segmentacije, objektne klasifikacije in drugih operacij v sklopu objektno usmerjene analize. Nekoliko manj možnosti omogoča le pri oceni natančnosti klasifikacije. Prednost OTB je tudi hitrost izvajanja orodij, saj lahko izvedemo analizo na posnetkih večjih formatov, ne da bi za to porabili veliko časa. Zaradi odprtokodnosti, prostega dostopa in velike izbire orodij je program primeren tako za izobraževalne namene kot tudi za bolj obsežne raziskovalne namene.

#### **VIRI**

Veljanovski, T., Kanjir, U., Oštir, K. 2011. Objektno usmerjena analiza podatkov daljinskega zaznavanja. Geodetski vestnik 55, 4: 641 – 664.

Oštir, K. 2006. Daljinsko zaznavanje. Ljubljana, Založba ZRC.

Clewley, D., Bunting, P., Shepherd, J., Gillingham, S., Flood, N., Dymond, J., Lucas, R., Armston, J., Moghaddam, M. 2014. A Python-Based Open Source System for Geographic Object-Based Image Analysis (GEOBIA) Utilizing Raster Attribute Tables. Remote Sensing. 6, 6111 – 6135.

[https://www.researchgate.net/publication/263660904\\_A\\_Python](https://www.researchgate.net/publication/263660904_A_Python-based_Open_Source_System_for_Geographic_Object-Based_Image_Analysis_GEOBIA_Utilizing_Raster_Attribute_Tables)based Open Source System for Geographic Object-

Based Image Analysis GEOBIA Utilizing Raster Attribute Tables (Pridobljeno 16. 7. 2017)

Hay, G. J., Castilla, G. 2006. Object-Based Image Analysis: Strengths, Weaknesses, Opportunities and Threats (SWOT). The International Archives of Photogrammetry, Remote Sensing and Spatial Information Sciences, XXXVI-4/C42.

[https://www.isprs.org/PROCEEDINGS/XXXVI/4-](https://www.isprs.org/PROCEEDINGS/XXXVI/4-C42/Papers/01_Opening%20Session/OBIA2006_Hay_Castilla.pdf)

[C42/Papers/01\\_Opening%20Session/OBIA2006\\_Hay\\_Castilla.pdf](https://www.isprs.org/PROCEEDINGS/XXXVI/4-C42/Papers/01_Opening%20Session/OBIA2006_Hay_Castilla.pdf) (Pridobljeno 20. 6. 2019)

Kanjir, U. 2009. Objektna klasifikacija rabe tal iz podatkov daljinskega zaznavanja. Diplomska naloga. Univerza v Ljubljani, Fakulteta za gradbeništvo in geodezijo. <https://repozitorij.uni-lj.si/IzpisGradiva.php?id=24364&lang=slv> (Pridobljeno 20. 6. 2019.)

Orfeo ToolBox Cookbook. 2019. <https://www.orfeo-toolbox.org/CookBook/index.html> (Pridobljeno 11. 7. 2019)

OTB. OSGeo Live. 2019. [https://live.osgeo.org/en/overview/otb\\_overview.html](https://live.osgeo.org/en/overview/otb_overview.html) (Pridobljeno 31. 7. 2017)

Grizonnet, M., Michel, J., Poughon, V., Inglada, J., Savinaud, M., Cresson, R. 2017. Orfeo ToolBox: open source processing of remote sensing images. Open Geospatial Data, Software and Standards 2, 15.

<https://opengeospatialdata.springeropen.com/articles/10.1186/s40965-017-0031-6#Abs1> (Pridobljeno 11. 6. 2017)

Orfeo ToolBox. 2019. <https://www.orfeo-toolbox.org/> (Pridobljeno 28. 6. 2019)

Licenses & Standards. Open Source Initiative. 2019. <https://opensource.org/licenses> (Pridobljeno 28. 8. 2019)

QGIS. A Free and open Source Geographic Information System. 2019. <https://qgis.org/en/site/> (Pridobljeno 11. 7. 2019)

Statistični urad Republike Slovenije. 2019. <https://www.stat.si/statweb> (Pridobljeno 28. 8. 2019)

Sentinel-2. European Space Agency. 2019. [https://m.esa.int/Our\\_Activities/Observing\\_the\\_Earth/Copernicus/Sentinel-](https://m.esa.int/Our_Activities/Observing_the_Earth/Copernicus/Sentinel-2/Introducing_Sentinel-2)2/Introducing Sentinel-2 (Pridobljeno 28. 6. 2019)

Sentinel-2A Satellite Sensor (10 m). Satellite Imaging Corporation. 2019. <https://www.satimagingcorp.com/satellite-sensors/other-satellite-sensors/sentinel-2a/> (Pridobljeno 28. 6. 2019)

Geopedija. 2019.

[http://www.geopedia.si/#T105\\_x499072\\_y112072\\_s9\\_b4](http://www.geopedia.si/#T105_x499072_y112072_s9_b4) (Pridobljeno 28. 6. 2019)

Javni pregledovalnik grafičnih podatkov MKGP. 2019. <http://rkg.gov.si/GERK> (Pridobljeno 10. 7. 2019)

OTB CookBook, Train Vector Classifier 2019. [https://www.orfeo-toolbox.org/CookBook/Applications/app\\_TrainVectorClassifier.html](https://www.orfeo-toolbox.org/CookBook/Applications/app_TrainVectorClassifier.html) (Pridobljeno 2. 9. 2019)